Guía del usuario

© Copyright 2016 HP Development Company, L.P.

Windows es una marca comercial o una marca comercial registrada de Microsoft Corporation en los Estados Unidos y/o en otros países.

Si desea información sobre las patentes de DTS, consulte <http://patents.dts.com>. Fabricado con licencia de DTS Licensing Limited. DTS, el símbolo y DTS y el símbolo conjuntamente son marcas comerciales registradas, y DTS Studio Sound es una marca comercial de DTS, Inc. © DTS, Inc. Reservados

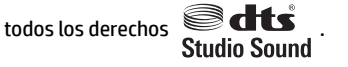

La información contenida en el presente documento está sujeta a cambios sin previo aviso. Las únicas garantías para los productos y servicios de HP están estipuladas en las declaraciones expresas de garantía que acompañan a dichos productos y servicios. La información contenida en este documento no debe interpretarse como una garantía adicional. HP no se responsabilizará por errores técnicos o de edición ni por omisiones contenidas en el presente documento.

Primera edición: julio de 2016

Número de referencia del documento: 903663- E51

#### **Aviso del producto**

Esta guía describe los recursos comunes a la mayoría de los productos. Es posible que algunos recursos no estén disponibles en su equipo.

No todos los recursos están disponibles en todas las ediciones o versiones de Windows. Los sistemas pueden precisar una actualización y/o adquisición por separado de hardware, controladores, software o BIOS para aprovechar todas las ventajas de las funciones de Windows. Consulte

<http://www.microsoft.com> para obtener detalles.

Para acceder a las guías del usuario o manuales más recientes para su producto, vaya a <http://www.hp.com/support> y seleccione su país. Seleccione **Encuentre su producto** y siga las instrucciones que aparecen en pantalla.

#### **Condiciones de software**

Al instalar, copiar, descargar, o utilizar cualquier producto de software preinstalado en este equipo, usted acepta los términos del Contrato de licencia de usuario final (EULA) de HP. En caso de no aceptar los términos de la licencia, su único recurso es devolver la totalidad del producto no utilizado (hardware y software) dentro de un plazo de 14 días para recibir un reembolso completo, sujeto a la política de reembolsos de su vendedor.

Para obtener información adicional o para solicitar un reembolso completo del precio del equipo, póngase en contacto con su vendedor.

### **Advertencias de seguridad**

**¡ADVERTENCIA!** Para reducir la posibilidad de lesiones por calor o sobrecalentamiento del equipo, no coloque el equipo directamente sobre sus piernas ni obstruya los orificios de ventilación. Use el equipo sólo sobre una superficie plana y firme. No permita que ninguna superficie dura, como una impresora opcional adyacente, o una superficie blanda, como cojines, alfombras o ropa, bloqueen el flujo de aire. Igualmente, no permita que el adaptador de CA entre en contacto con la piel o una superficie blanda como cojines, alfombras o ropa durante el funcionamiento. El equipo y el adaptador de CA cumplen con los límites de temperatura de superficie accesible por el usuario definidos por el Estándar Internacional para la Seguridad de Tecnología de la Información (IEC 60950-1).

# **Tabla de contenido**

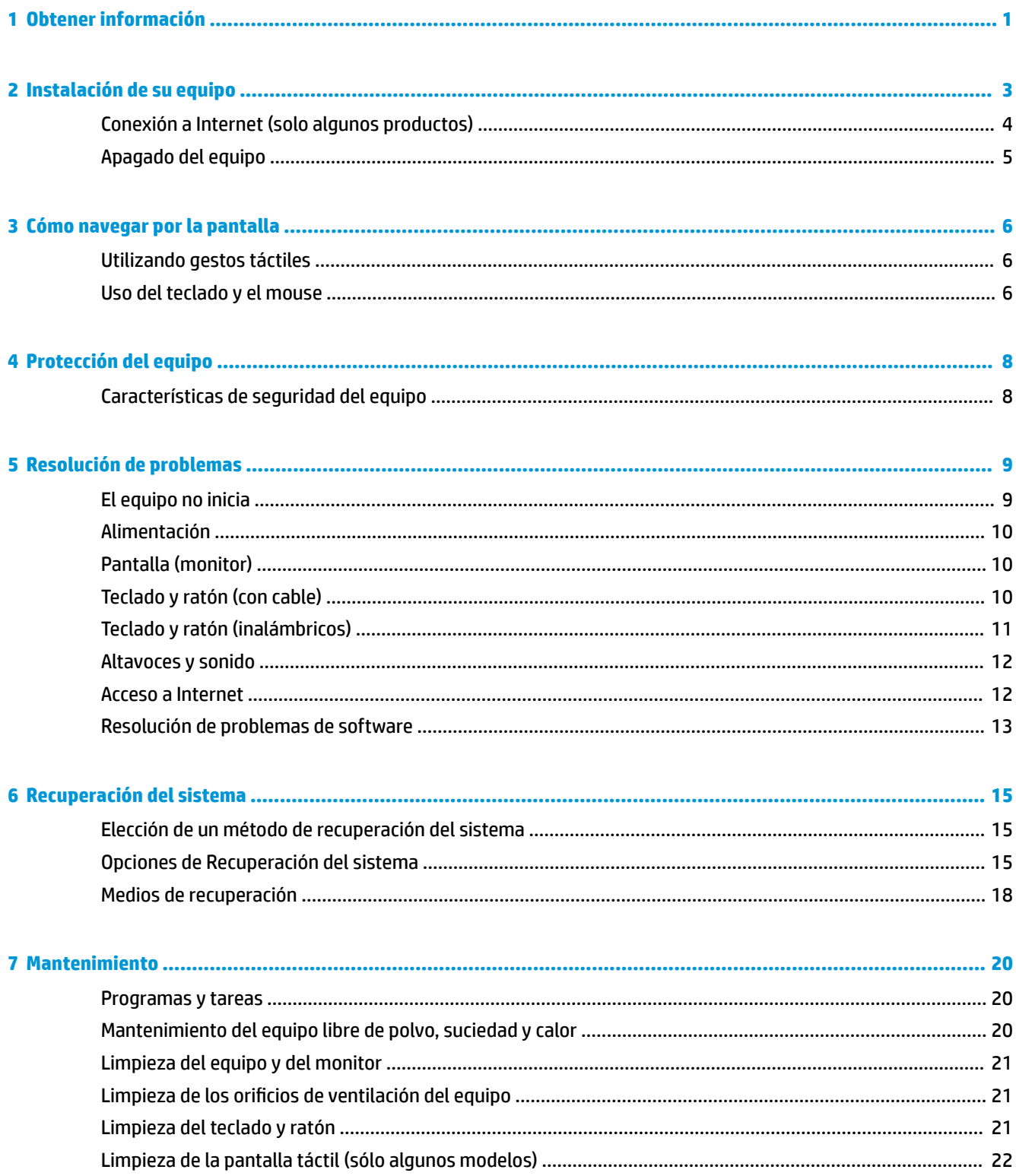

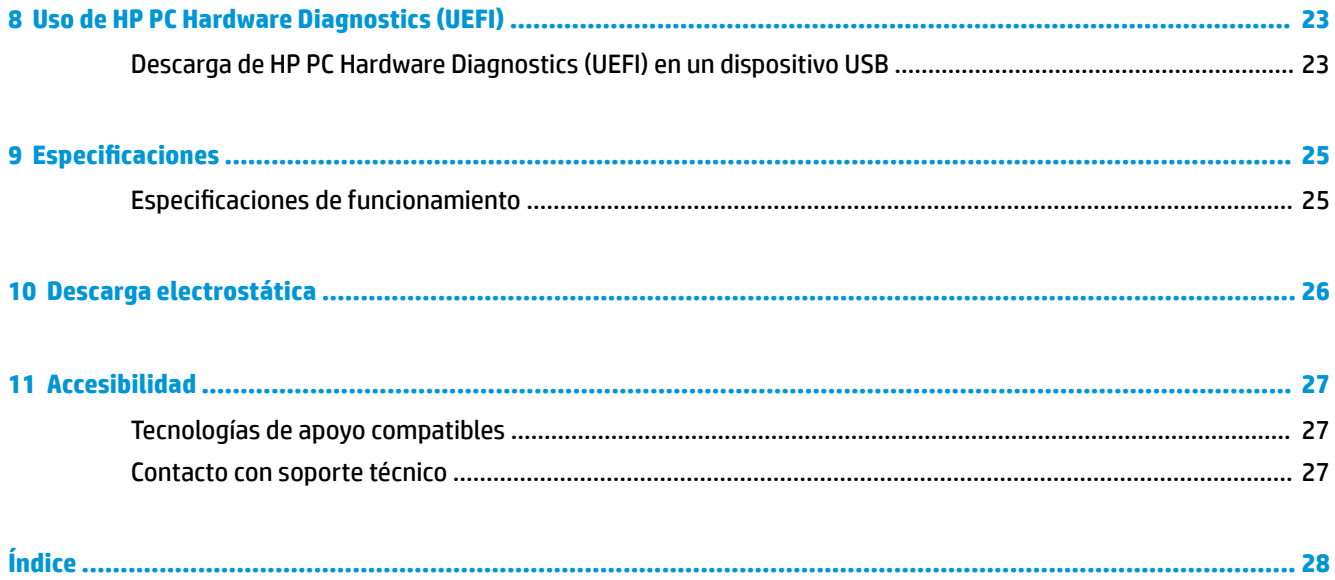

# <span id="page-6-0"></span>**1 Obtener información**

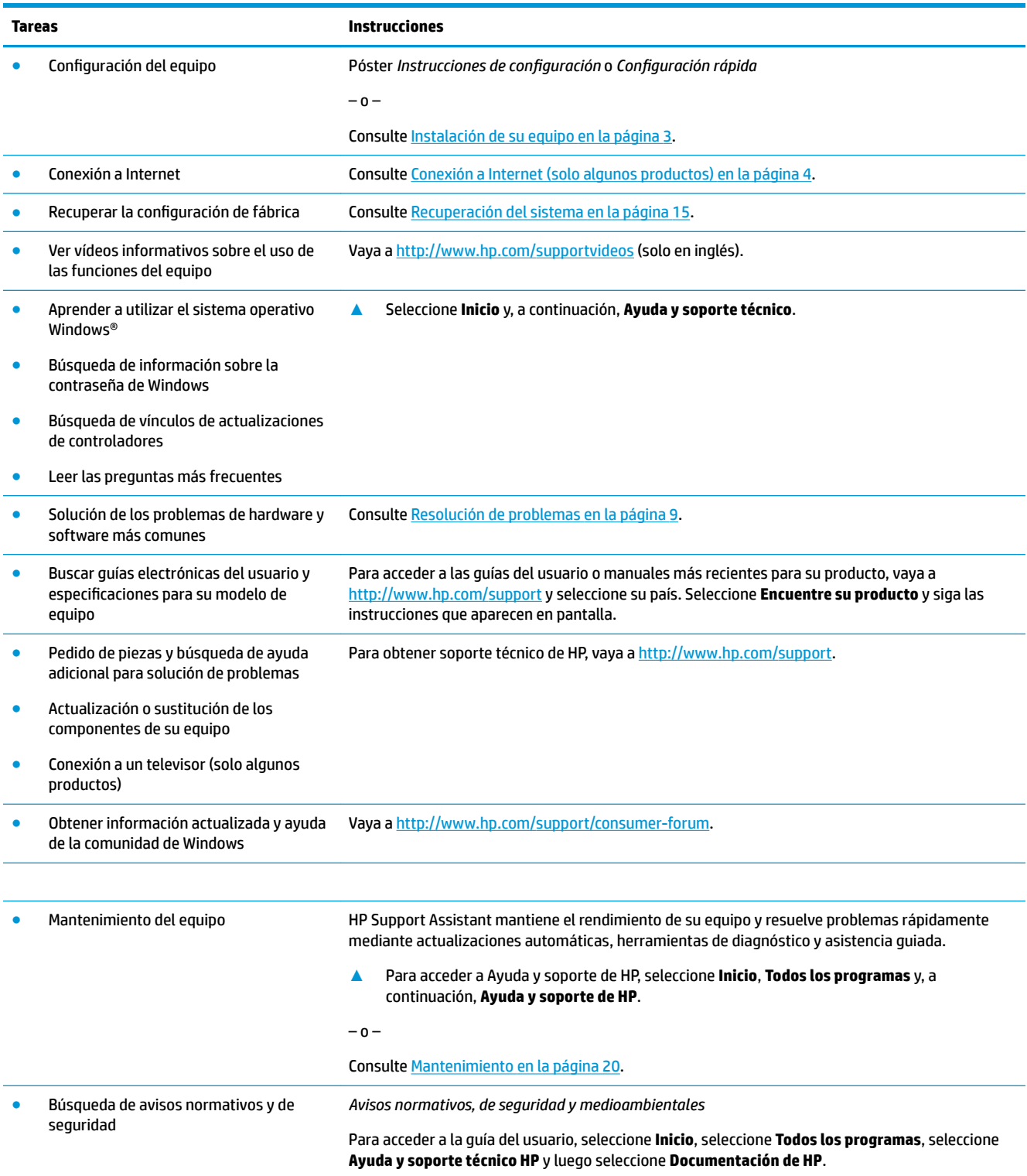

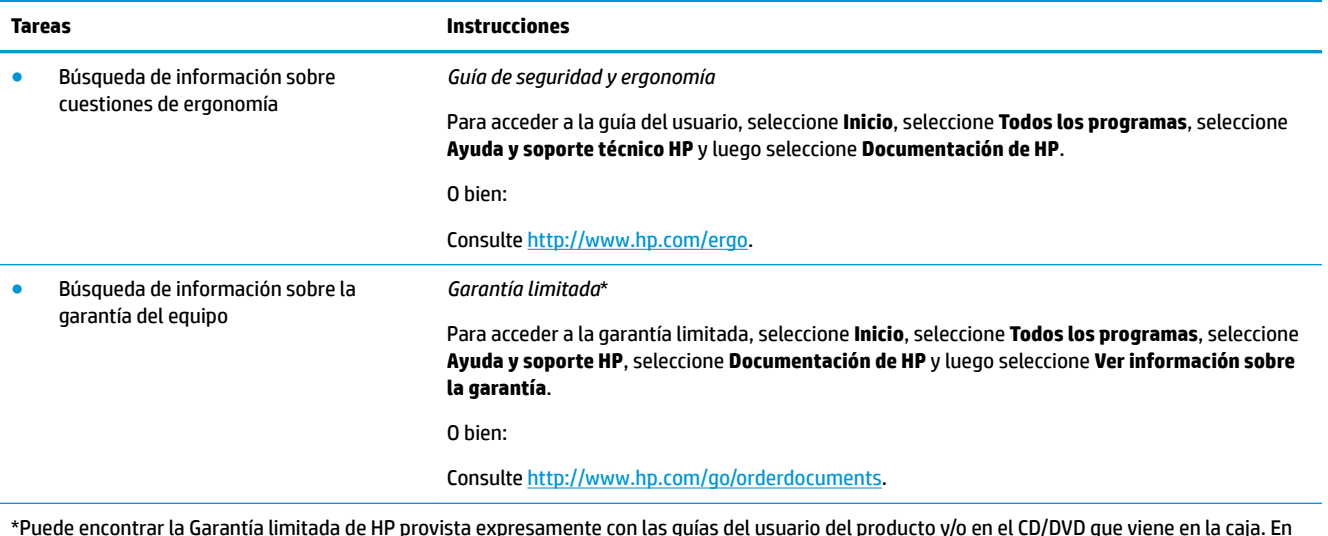

\*Puede encontrar la Garantía limitada de HP provista expresamente con las guías del usuario del producto y/o en el CD/DVD que viene en la caja. En algunos países/regiones, HP puede ofrecer una garantía impresa dentro de la caja. En los países o regiones donde no se ofrece la garantía en formato impreso, puede solicitar una copia en<http://www.hp.com/go/orderdocuments>. En el caso de productos adquiridos en la región Asia-Pacífico, puede escribir a HP a la siguiente dirección: POD, PO Box 161, Kitchener Road Post Office, Singapore 912006. No se olvide de incluir el nombre del producto, su nombre, número de teléfono y dirección.

## <span id="page-8-0"></span>**2 Instalación de su equipo**

**¡ADVERTENCIA!** Para reducir el riesgo de descarga eléctrica o daños al equipo:

- Coloque el equipo alejado del agua, polvo, humedad y suciedad. Estos factores ambientales pueden incrementar la temperatura dentro de su equipo o provocar un incendio o una electrocución.
- No deshabilite la pata de conexión a tierra del cable de alimentación. La pata de conexión a tierra es una medida de seguridad muy importante.
- Enchufe el cable de alimentación a una toma eléctrica de CA que usted pueda alcanzar fácilmente en todo momento.
- Desconecte la alimentación del equipo desenchufando el cable de alimentación de la toma eléctrica de CA. Para prevenir una exposición directa al rayo láser, no intente abrir el compartimento de las unidades de CD o DVD.
- La fuente de alimentación está configurada para el país o región en que compró el equipo. Si decide mudarse, compruebe las especificaciones de voltaje antes de enchufar el equipo a una toma eléctrica de CA.

Para reducir el riesgo de lesiones graves, lea la *Guía de seguridad y ergonomía*. Para acceder a esta guía, vaya a <http://www.hp.com/ergo>.

- **1.** Coloque el equipo de manera que las aberturas de ventilación no estén obstruidas y el cableado no obstruya el paso ni quede expuesto a pisadas o a ser aplastado por muebles.
- **2.** Si va a conectar todos los cables de alimentación del monitor, el equipo y los accesorios a una fuente de alimentación ininterrumpida (UPS), se recomienda que usted utilice un dispositivo de detección y protección de sobretensión. Si el equipo tiene un sintonizador de televisión, o una conexión para módem o teléfono, proteja el equipo usando un protector de sobretensión también con estas entradas de señal. Conecte el cable de televisión o el cable de línea telefónica al dispositivo de protección de sobretensión y, a continuación, conecte el dispositivo al equipo.
- **3.** Descargue e instale las actualizaciones del sistema operativo.
	- **a.** Averigüe qué sistema operativo y versión está ejecutando su sistema.

Seleccione **Inicio**, escriba sistema en el campo de búsqueda y luego seleccione **Información del sistema**.

- **b.** Abra su explorador de Internet y vaya a [http://www.hp.com/support.](http://www.hp.com/support)
- **c.** Si es necesario, seleccione su país e idioma y luego seleccione **Obtener software y controladores**.
- **d.** Introduzca el nombre y el número del modelo del equipo en el campo, y luego seleccione **Encontrar mi producto**.
- **e.** Seleccione el sistema operativo de su equipo.
- **f.** Seleccione **Descargar** al lado de cada actualización que desee descargar.
- **g.** Siga las instrucciones que aparecen en pantalla para instalar cada actualización.
- **4.** Busque en la caja del equipo datos adicionales impresos o actualizaciones.

Luego de completar la configuración inicial del equipo, es posible que desee instalar dispositivos de hardware o software adicional. Compruebe el sistema operativo, memoria y demás requisitos mencionados para estos

<span id="page-9-0"></span>elementos antes de adquirirlos para su equipo. Siga las instrucciones del fabricante de software para instalar el nuevo software.

- **W NOTA:** Utilice únicamente software con licencia original. La instalación de software copiado pudiera ser defectuosa, ilegal o infectar el equipo con un virus.
- **WARE:** Una solución de seguridad se ha diseñado como una medida disuasoria, pero es posible que no pueda evitar el robo, manipulación no deseada o ataques de software.

## **Conexión a Internet (solo algunos productos)**

Para conectarse a una red inalámbrica:

**X** NOTA: Para configurar una red inalámbrica local (WLAN) y conectarse a Internet, necesita un módem de banda ancha (DSL o cable) (se adquiere por separado), servicio de Internet de alta velocidad adquirido a través de un proveedor de servicios de Internet (ISP) y un enrutador inalámbrico (se adquiere por separado).

- **1.** Asegúrese de que el dispositivo WLAN esté encendido.
- **2.** Seleccione el icono de estado de la red en la barra de tareas y luego conéctese a una de las redes disponibles.

Si la WLAN tiene la seguridad activada, se le solicitará que introduzca un código de seguridad de red. Escriba el código y luego seleccione **Siguiente** para completar la conexión.

- **MOTA:** Si no aparece ninguna WLAN, su equipo puede estar fuera del alcance de un enrutador inalámbrico o un punto de acceso.
- **EX NOTA:** Si no ve la WLAN a la que desea conectarse, pulse dos veces o haga clic con el botón derecho en el icono de estado de la red en la barra de tareas y luego seleccione **Abrir centro de redes y recursos compartidos**. Seleccione **Configurar una nueva conexión o red**. Se muestra una lista de opciones, lo que le permite buscar manualmente y conectarse a una red o crear una nueva conexión de red.
- **3.** Siga las instrucciones que aparecen en pantalla para completar la conexión.

Una vez establecida la conexión, seleccione el icono de estado de la red en el área de notificación, en el extremo derecho de la barra de tareas, para verificar el nombre y el estado de la conexión.

Para conectarse a una red cableada:

- **1.** Conecte un cable RJ-45 (red) de 8 clavijas al conector de red del equipo.
- **2.** Conecte el otro extremo del cable de red a un conector de red en la pared o al enrutador.
- **X NOTA:** Si el cable de red posee un circuito de supresión de ruido, lo cual evita la interferencia de recepción de radio y televisión, oriente el extremo del circuito del cable hacia el equipo.

Si tiene problemas para conectarse a Internet, consulte [Acceso a Internet en la página 12.](#page-17-0)

## <span id="page-10-0"></span>**Apagado del equipo**

**PRECAUCIÓN:** La información que no se haya guardado se perderá cuando se apague el equipo. Asegúrese de guardar su trabajo antes de apagar el equipo.

El comando Apagar cierra todos los programas abiertos, incluyendo el sistema operativo, y entonces apaga la pantalla y el equipo.

Apague el equipo en cualquiera de las siguientes condiciones:

- Cuando necesite acceder a los componentes internos del equipo
- Cuando esté conectando un dispositivo externo de hardware que no se conecta a un puerto USB o a un puerto de video o a un conector de auriculares o micrófono
- Cuando el equipo no se vaya a utilizar y sea desconectado de una fuente de alimentación externa durante un período prolongado

Aunque puede apagar el equipo con el botón de inicio/apagado, el procedimiento recomendado es utilizar el comando Apagar de Windows.

**X NOTA:** Si el equipo está en estado de suspensión o de hibernación, primero debe salir de ese estado presionando brevemente el botón de inicio/apagado.

- **1.** Guarde su trabajo y cierre todas los programas abiertos.
- **2.** Seleccione el botón de **Inicio** y luego seleccione **Apagar**.

## <span id="page-11-0"></span>**3 Cómo navegar por la pantalla**

Puede navegar por la pantalla de las siguientes maneras:

- Utilizando gestos táctiles (solo algunos productos)
- Utilizando el teclado y ratón

Algunos modelos tienen teclas de acción especiales o teclas de acceso rápido en el teclado para llevar a cabo tareas rutinarias.

### **Utilizando gestos táctiles**

Es posible personalizar los gestos táctiles modificando las opciones, la configuración de los botones, la velocidad de los clics y las opciones del señalador.

Escriba panel de control en el cuadro de búsqueda de la barra de tareas y luego seleccione **Panel de control**. Seleccione **Hardware y sonido**. En **Dispositivos e impresoras**, seleccione **Mouse**.

**X** NOTA: Los gestos táctiles no son compatibles con todas las aplicaciones.

## **Uso del teclado y el mouse**

El teclado y el mouse le permiten escribir, seleccionar elementos, deslizarse y realizar las mismas funciones que usa con los gestos táctiles. El teclado también le permite usar las teclas de acción y de acceso rápido para realizar funciones específicas.

**MOTA:** Dependiendo de su país o región, su teclado puede tener distintas teclas y funciones de las que se tratan en esta sección.

### **Utilizando las teclas de acción o teclas de acceso rápido**

Puede acceder rápidamente a la información o realizar funciones utilizando algunas teclas o combinaciones de teclas.

● Teclas de acción: ejecutan una función asignada. Los iconos de las teclas de función en la parte superior del teclado ilustran la función asignada a esa tecla.

Para usar una tecla de acción, mantenga presionada la tecla.

Teclas directas: La combinación de la tecla Fn y la tecla Esc, la Barra espaciadora o la tecla de acción correspondiente.

Para utilizar una tecla directa, pulsa brevemente la tecla Fn, y luego la segunda tecla de la combinación.

Dependiendo del modelo del equipo, su teclado puede incluir las siguientes teclas.

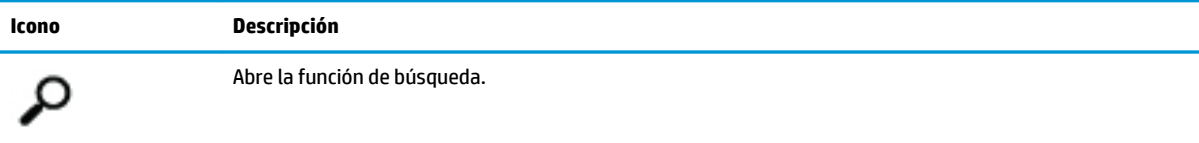

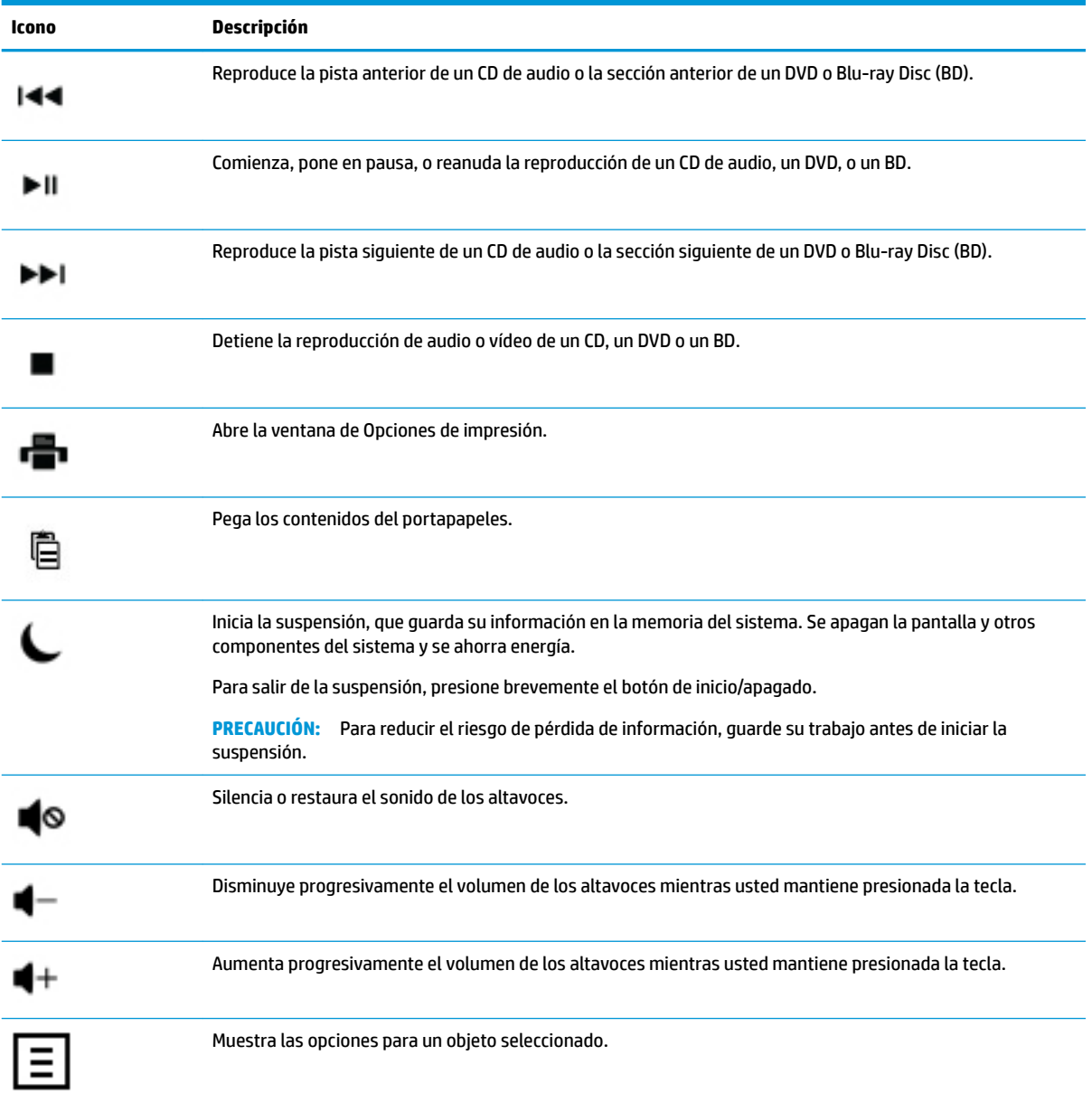

# <span id="page-13-0"></span>**4 Protección del equipo**

El equipo cuenta con características que ayudan a proteger la integridad de su sistema y sus datos del acceso no autorizado. Revise estas características para garantizar el uso adecuado.

## **Características de seguridad del equipo**

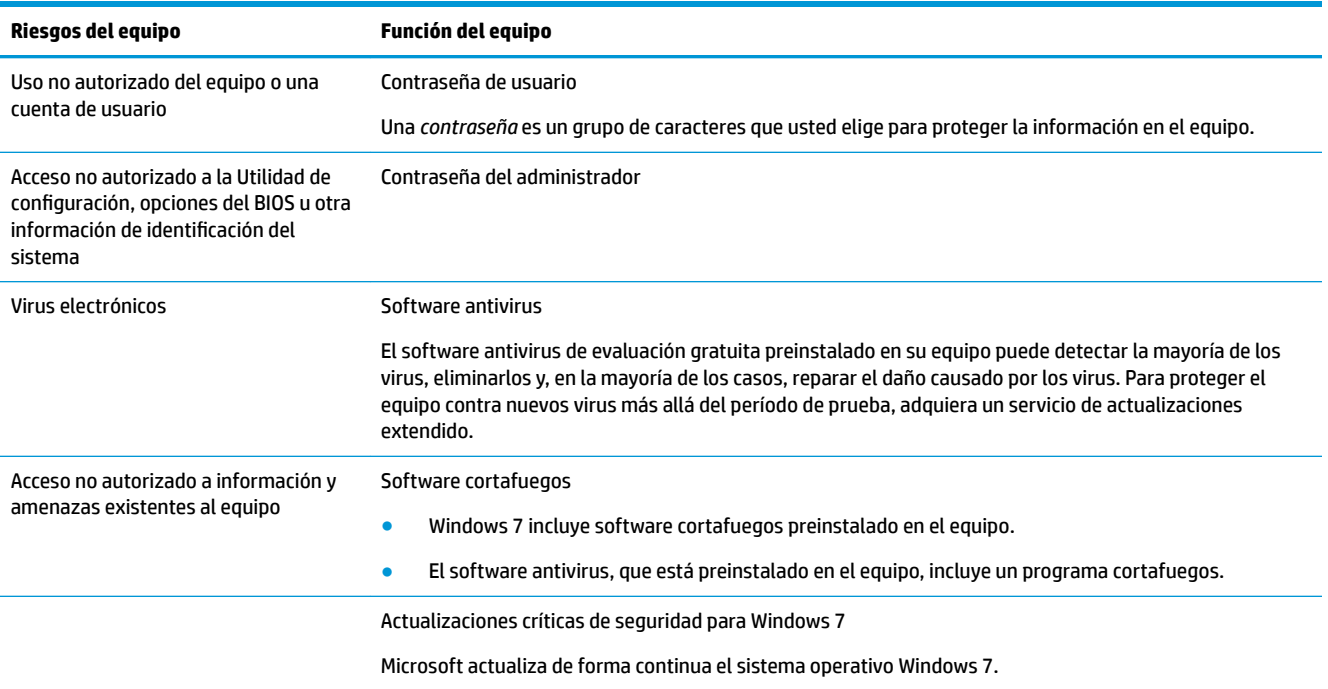

# <span id="page-14-0"></span>**5 Resolución de problemas**

Si desea obtener información sobre problemas específicos con periféricos, tales como inconvenientes con un monitor o una impresora, consulte la documentación provista por el fabricante del producto. Las siguientes tablas presentan algunos problemas con los que puede encontrarse al instalar, iniciar o utilizar su equipo y las posibles soluciones.

Si desea más información u opciones de resolución de problemas adicionales, consulte el Manual de instalación rápida que acompaña al equipo o visite http://www.hp.com/support y busque el modelo de su equipo.

## **El equipo no inicia**

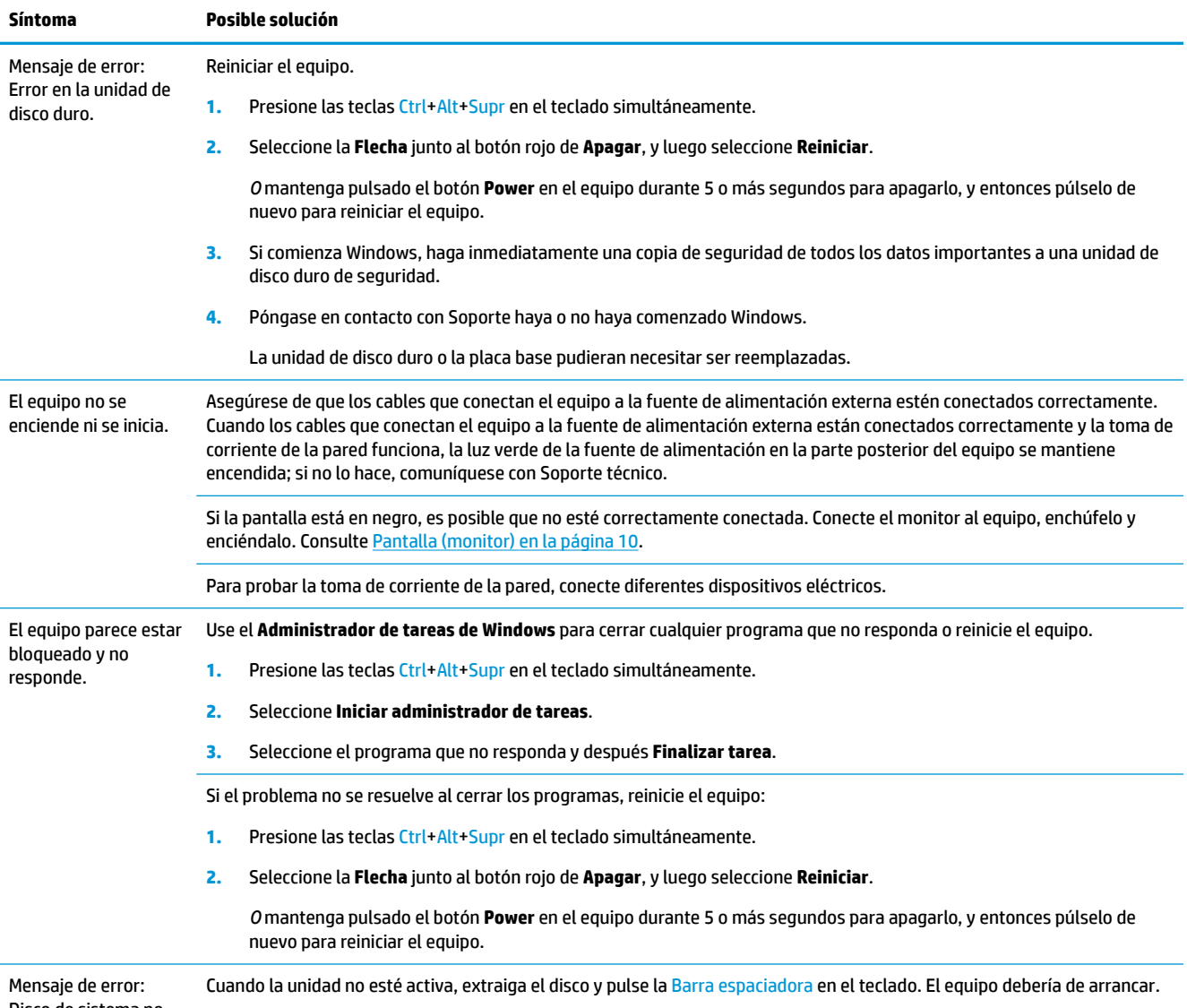

Disco de sistema no válido, el disco no es

<span id="page-15-0"></span>**Síntoma Posible solución**

del sistema o error de disco.

## **Alimentación**

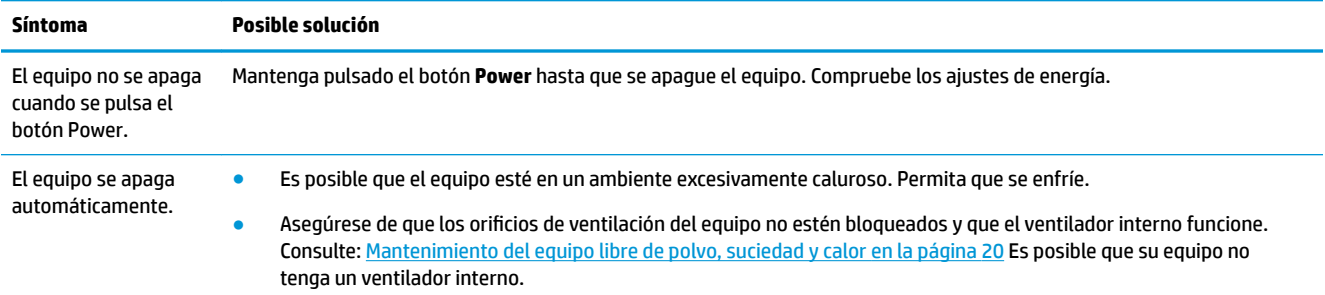

## **Pantalla (monitor)**

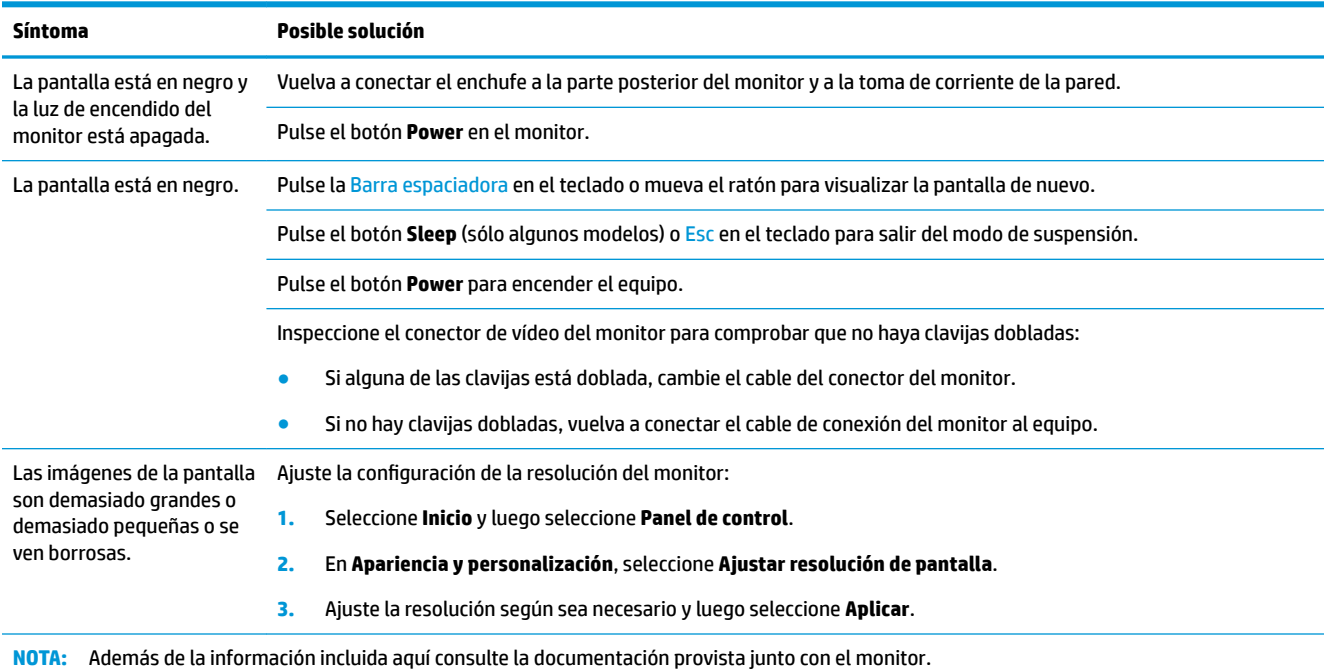

## **Teclado y ratón (con cable)**

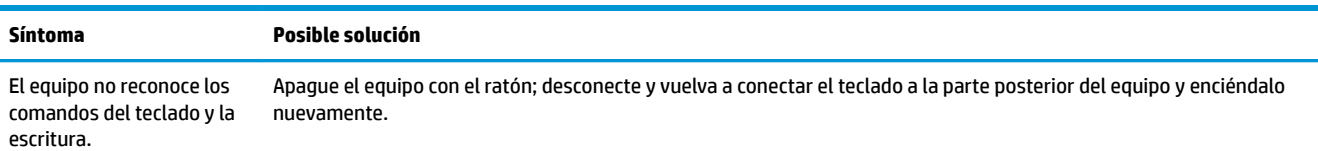

<span id="page-16-0"></span>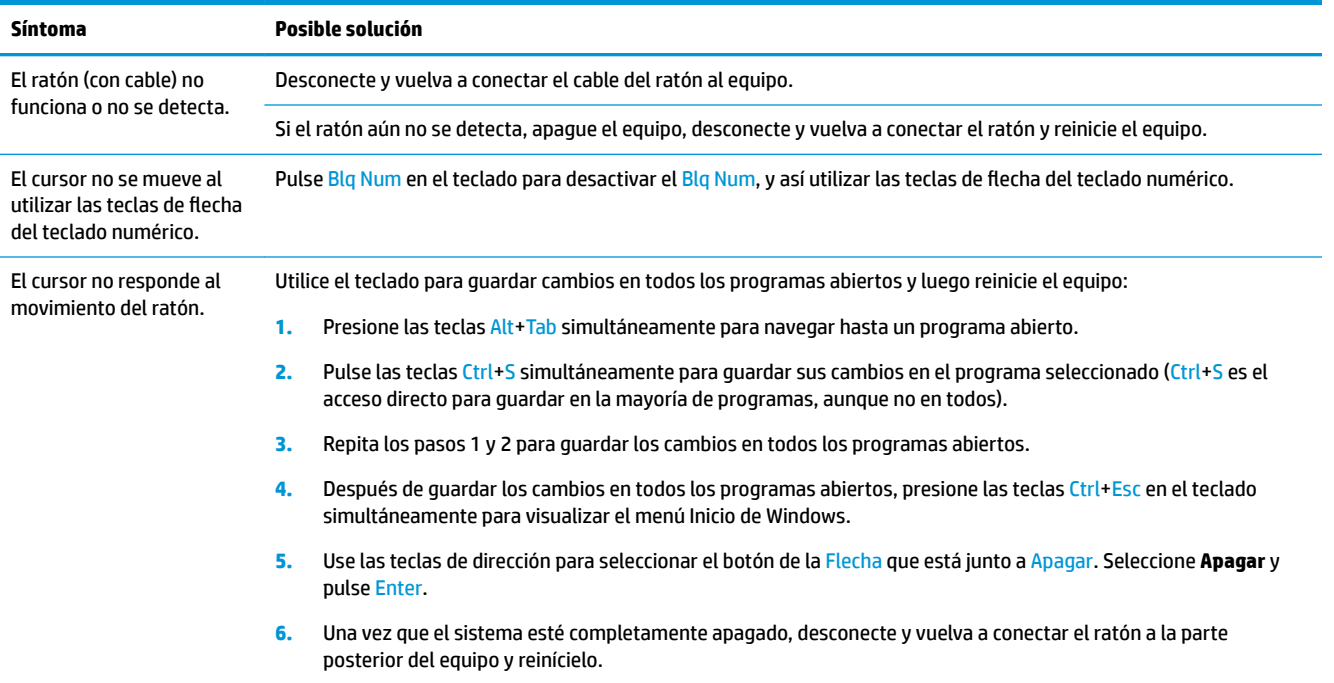

## **Teclado y ratón (inalámbricos)**

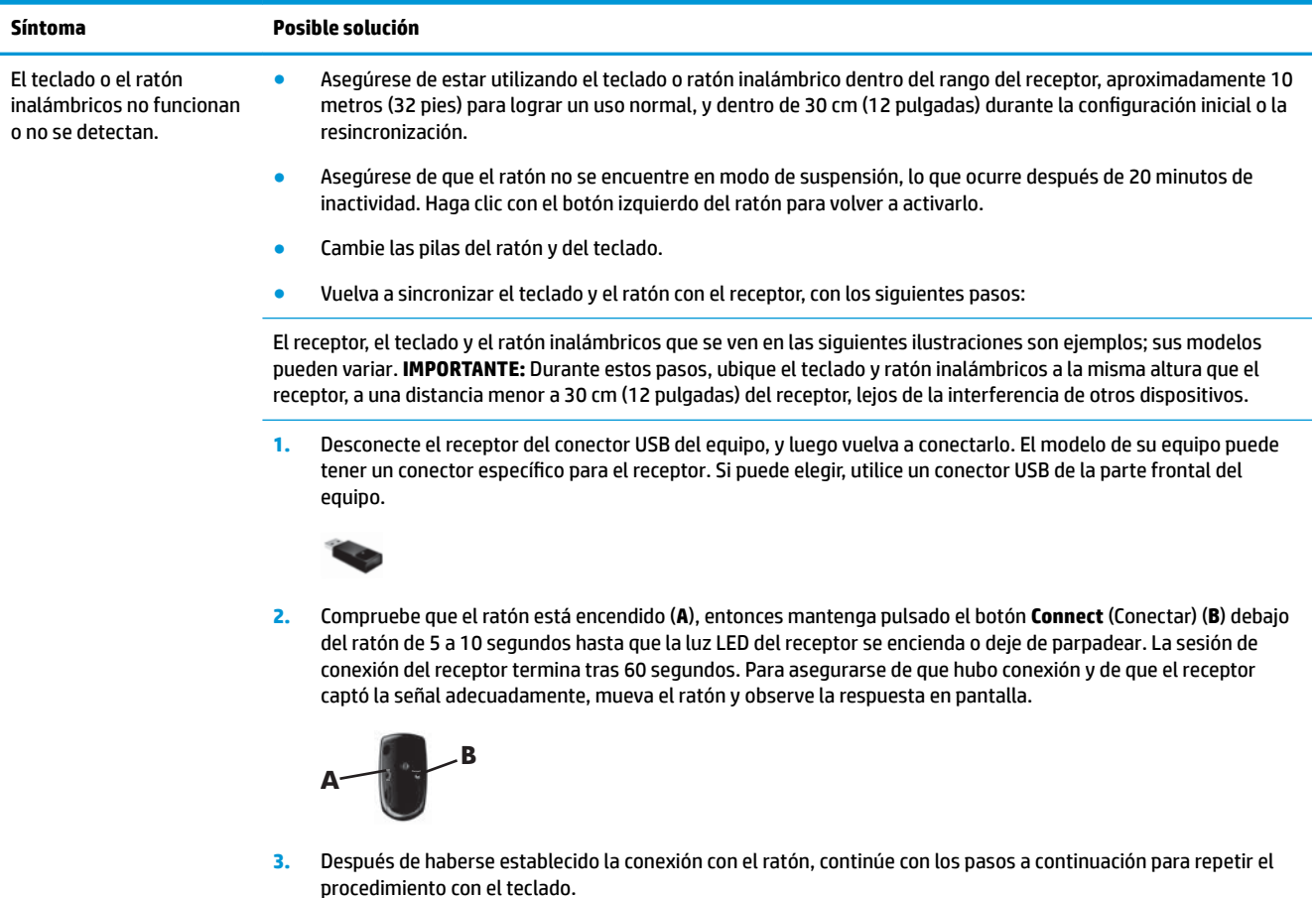

<span id="page-17-0"></span>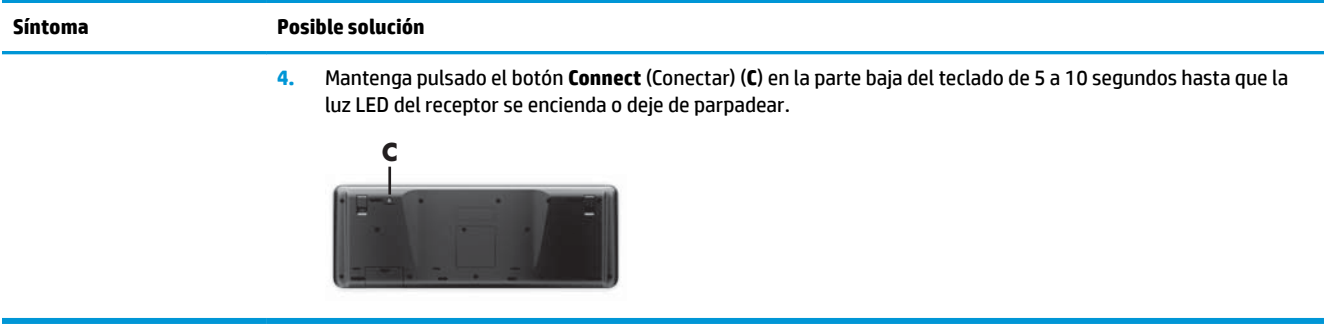

## **Altavoces y sonido**

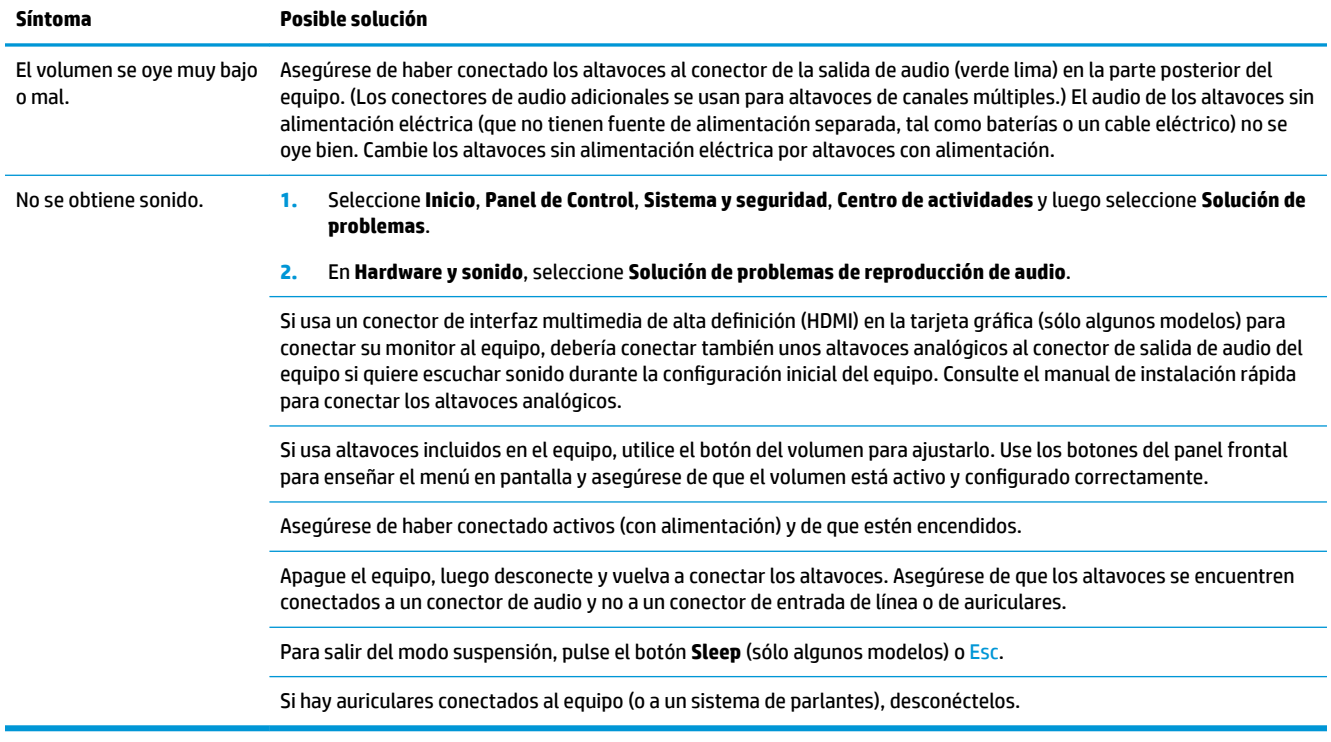

## **Acceso a Internet**

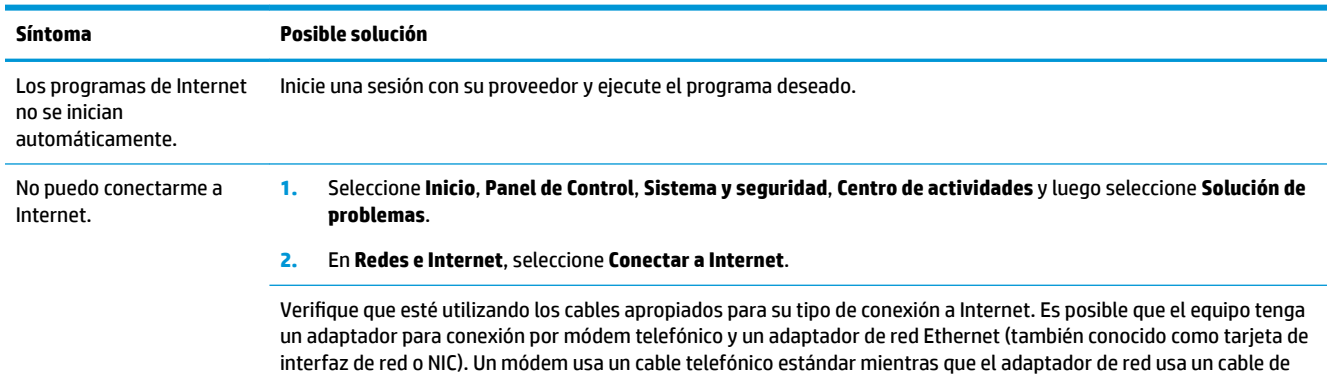

<span id="page-18-0"></span>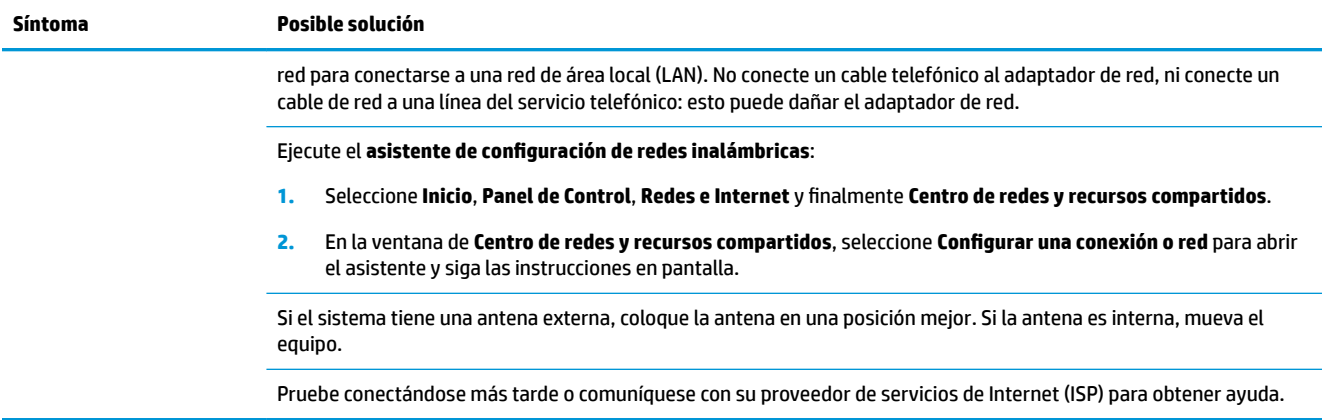

## **Resolución de problemas de software**

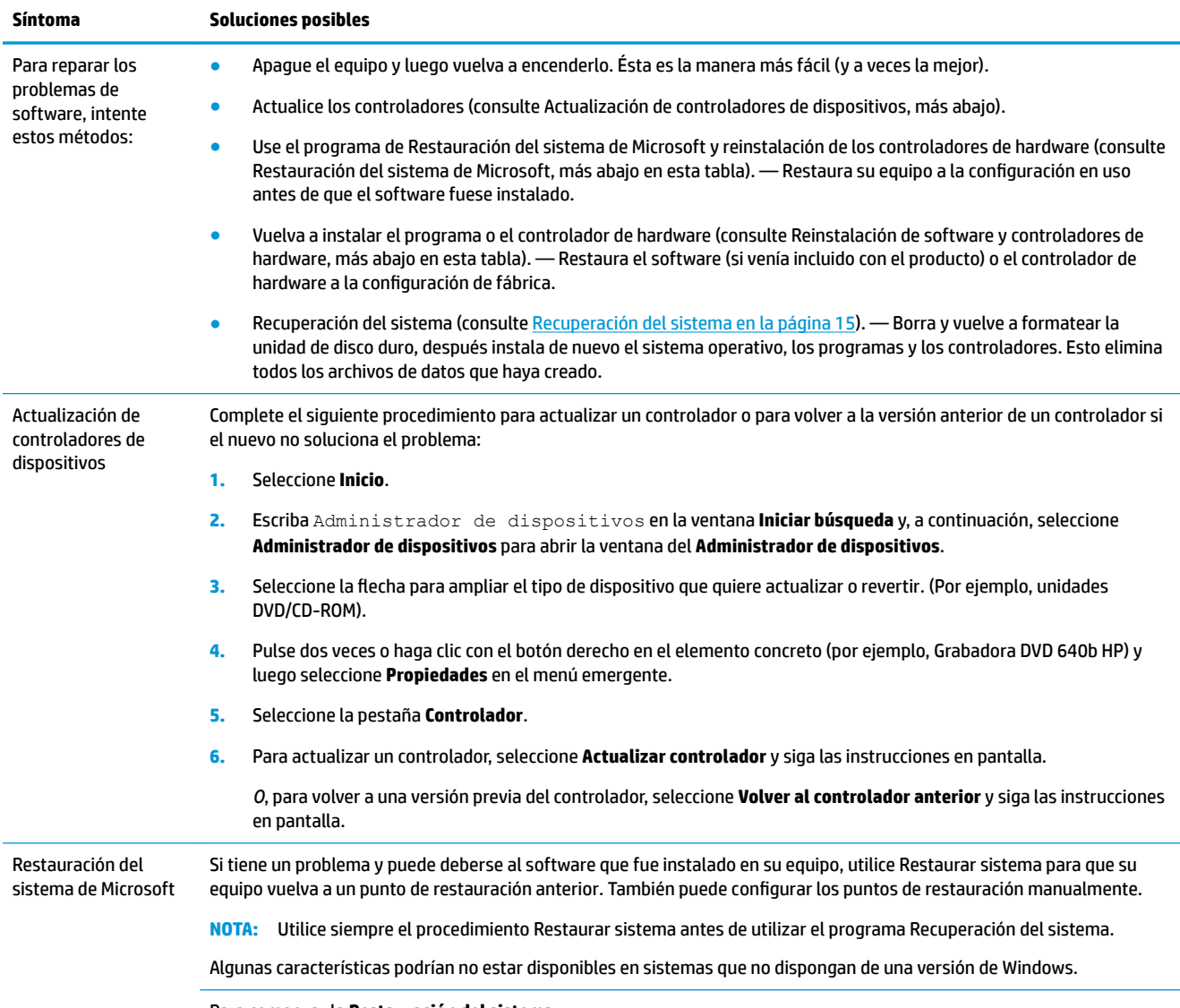

Para comenzar la **Restauración del sistema**:

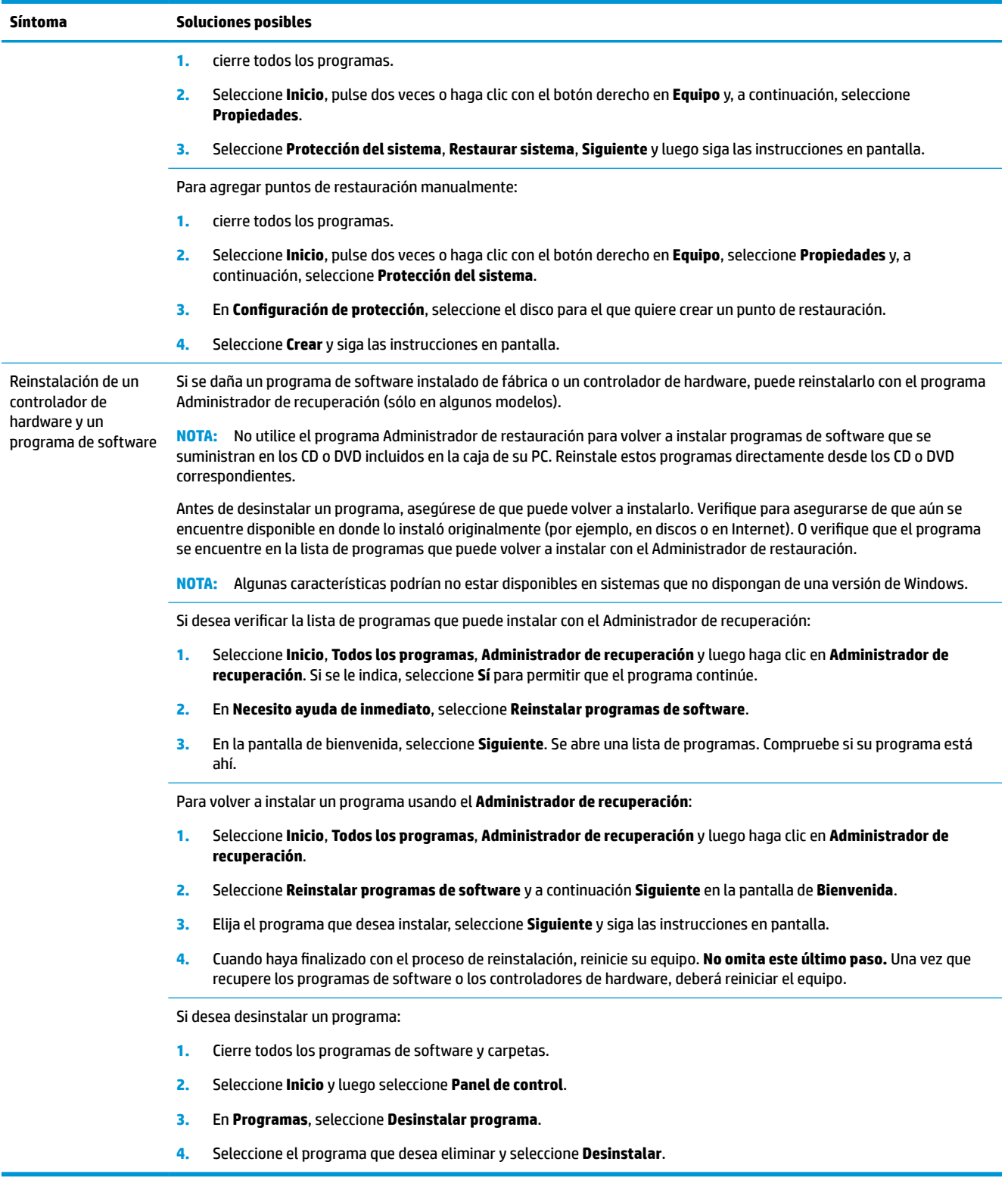

# <span id="page-20-0"></span>**6 Recuperación del sistema**

Recuperación del sistema borra por completo y formatea la unidad de disco duro, eliminando todos los archivos de datos que ha creado y reinstala el sistema operativo, los programas y controladores. No obstante, deberá volver a instalar el software que el equipo no incluía al comprarlo. Esto incluye el software provisto con los medios incluidos en la caja de accesorios del equipo y los programas de software instalados luego de la compra del equipo.

**NOTA:** Proceda siempre según los procedimientos para Restaurar el sistema antes de usar el programa de recuperación del sistema: consulte *Restauración del sistema de Microsoft* en [Resolución de problemas de](#page-18-0)  [software en la página 13](#page-18-0).

Algunas características podrían no estar disponibles en sistemas que no dispongan de una versión de Windows.

## **Elección de un método de recuperación del sistema**

Para realizar una Recuperación del sistema, deberá seleccionar uno de los siguientes métodos:

- Imagen de recuperación: Realiza la recuperación del sistema desde una imagen de recuperación que se encuentra almacenada en su unidad de disco duro. La imagen de recuperación es un archivo que contiene una copia del software original de fábrica. Para realizar una recuperación del sistema a partir de la imagen de recuperación, consulte Recuperación del sistema desde el menú Inicio de Windows en la página 15.
- **X NOTA:** La imagen de restauración utiliza una parte del disco duro que no puede utilizarse para el almacenamiento de datos.
- Medios de recuperación: Realiza la recuperación del sistema a partir de los medios de recuperación que creó con los archivos almacenados en su unidad de disco duro o con los adquiridos por separado. Para crear medios de recuperación, consulte [Creación de medios de recuperación en la página 18.](#page-23-0)

## **Opciones de Recuperación del sistema**

Debería seguir el siguiente proceso para intentar una **Recuperación del sistema** en el orden aquí descrito:

- **1.** Desde la unidad de disco duro, accediendo al menú Inicio.
- **2.** A través de la unidad de disco duro, pulsando F11 en el teclado durante el arranque del sistema.
- **3.** Desde los medios de recuperación que usted cree.
- **4.** A través de discos de recuperación adquiridos del Soporte de HP. Para adquirir discos de recuperación, visite<http://www.hp.com/support>.

### **Recuperación del sistema desde el menú Inicio de Windows**

**PRECAUCIÓN:** La Recuperación del Sistema borra todos los datos y programas que hayan sido creados o instalados. Haga una copia de seguridad de todos los datos importantes en un disco extraíble o unidad flash USB.

Si el equipo está funcionando y Windows 7 está activo, siga estos pasos para realizar una **Recuperación del sistema**.

- **1.** Apague el equipo.
- **2.** Desconecte todos los dispositivos periféricos del equipo, excepto el monitor, el teclado y el ratón.
- **3.** Encienda su equipo.
- **4.** Seleccione **Inicio**, **Todos los programas**, **Seguridad y protección**, **Administrador de recuperación** y luego seleccione **Administrador de recuperación**. Si se le indica, seleccione **Sí** para permitir que el programa continúe.
- **5.** En **Necesito ayuda de inmediato**, seleccione **Recuperación del sistema**.
- **6.** Seleccione **Sí** y luego **Siguiente**. El equipo se reiniciará.
- **NOTA:** Si el sistema *no* detecta una partición de recuperación, le indicará que inserte los medios de recuperación. Inserte el disco o unidad flash USB, seleccione **Sí**, y luego seleccione **Siguiente** para reiniciar el equipo y ejecutar el Administrador de recuperación desde el disco o la unidad flash USB de recuperación. Si utiliza discos, inserte el siguiente disco de recuperación del sistema cuando se le indiaue.
- **7.** Cuando se reinicia el equipo, volverá a ver la pantalla de bienvenida del Administrador de recuperación. En **Necesito ayuda de inmediato**, seleccione **Recuperación del sistema**. Si se le pide que haga una copia de seguridad de sus archivos y no lo ha hecho aún, seleccione **Hacer copia de seguridad de sus archivos primero (recomendado)** y luego seleccione **Siguiente**. De lo contrario, seleccione **Recuperar sin hacer copia de seguridad de sus archivos** y luego seleccione **Siguiente**.
- 8. Comienza la recuperación del sistema. Después de finalizar la recuperación del sistema, seleccione **Finalizar** para reiniciar el equipo.
- **9.** Complete el proceso de registro y espere a que aparezca el escritorio.
- **10.** Luego, apague el equipo, vuelva a conectar todos los dispositivos periféricos y enciéndalo nuevamente.

### **Recuperación del sistema al inicio del sistema**

**PRECAUCIÓN:** La Recuperación del Sistema borra todos los datos y programas que hayan sido creados o instalados. Haga una copia de seguridad de todos los datos importantes en un disco extraíble o unidad flash USB.

Si Windows 7 no responde pero el equipo está funcionando, siga estos pasos para realizar una **Recuperación del sistema**.

- **1.** Apague el equipo. En caso necesario, mantenga pulsado el botón **Power** hasta que se apague el equipo.
- **2.** Desconecte todos los dispositivos periféricos del equipo, excepto el monitor, el teclado y el ratón.
- **3.** Pulse el botón **Power** para encender el equipo.
- **4.** Cuando vea que aparece el logotipo inicial de la compañía, pulse F11 repetidamente en su teclado hasta que aparezca en pantalla el mensaje **Windows está cargando archivos…**
- **5.** En **Necesito ayuda de inmediato**, seleccione **Recuperación del sistema**.
- **6.** Si se le pide que haga una copia de seguridad de sus archivos y no lo ha hecho aún, seleccione **Hacer copia de seguridad de sus archivos primero (recomendado)** y luego seleccione **Siguiente**. De lo contrario, seleccione **Recuperar sin hacer copia de seguridad de sus archivos** y luego seleccione **Siguiente**.
- **7.** Comienza la recuperación del sistema. Después de finalizar la recuperación del sistema, seleccione **Finalizar** para reiniciar el equipo.
- **8.** Complete el proceso de registro y espere a que aparezca el escritorio.
- **9.** Luego, apague el equipo, vuelva a conectar todos los dispositivos periféricos y enciéndalo nuevamente.

### **Recuperación del Sistema desde medios de recuperación**

**PRECAUCIÓN:** La Recuperación del Sistema borra todos los datos y programas que hayan sido creados o instalados. Haga una copia de seguridad de todos los datos importantes en un disco extraíble o unidad flash USB.

Para crear medios de recuperación, consulte [Medios de recuperación en la página 18](#page-23-0).

Para realizar una **Recuperación del sistema** utilizando medios de recuperación:

- **1.** Si el equipo está funcionando, cree un DVD o unidad flash USB de seguridad con todos los archivos de datos que desea guardar, y luego retire el medio de seguridad de la bandeja de la unidad.
- **2.** Si utiliza DVDs de recuperación, inserte el disco de recuperación Nº 1 en la bandeja de la unidad de DVD y luego cierre la bandeja. Si usa una unidad flash USB de recuperación, insértela en un puerto USB.
- **3.** Si el equipo funciona, seleccione **Inicio**, seleccione el botón de la Flecha junto al de Apagar y luego seleccione **Apagar**. O bien, si el equipo no responde, mantenga pulsado el botón **Power** durante 5 segundos aproximadamente, o hasta que se apague el equipo.
- **4.** Desconecte todos los dispositivos periféricos del equipo, excepto el monitor, el teclado y el ratón.
- **5.** Pulse el botón **Power** para encender el equipo. Si está utilizando un DVD de recuperación, el equipo ejecutará automáticamente el Administrador de recuperación de seguridad desde el disco. Prosiga directamente con el paso 7.
- **6.** Si está ejecutando Recuperación del sistema desde una unidad flash USB, pulse Esc mientras se enciende el equipo para que aparezca el menú de inicio. Use las teclas de dirección para seleccionar el dispositivo USB y pulse Enter para iniciar desde ese dispositivo.
- **7.** Si ha de escoger entre ejecutar la Recuperación del Sistema desde medios o desde la unidad de disco duro, seleccione medios, y a continuación seleccione **Siguiente**.
- **8.** Debajo de **Necesito ayuda de inmediato**, seleccione **Restablecimiento de valores de fábrica**.
- **9.** Si se le pide que haga una copia de seguridad de sus archivos y no lo ha hecho aún, seleccione **Hacer copia de seguridad de sus archivos primero (recomendado)** y luego seleccione **Siguiente**. De lo contrario, seleccione **Recuperar sin hacer copia de seguridad de sus archivos** y luego seleccione **Siguiente**.
- **10.** Si se le indica que introduzca el siguiente disco de restauración, hágalo.
- **11.** Cuando haya terminado el Administrador de recuperación, quite todos los medios de recuperación del sistema.
- **12.** Haga clic en **Finalizar** para reiniciar el equipo.

## <span id="page-23-0"></span>**Medios de recuperación**

Se pueden crear medios de recuperación en DVDs vírgenes o en una unidad flash USB (pero no en ambas a la vez). Cree medios de recuperación desde la imagen de recuperación almacenada en su disco duro. Esta imagen contiene el sistema operativo y archivos de programa instalados originalmente en su equipo de fábrica. Puede crear tan sólo un conjunto de medios de recuperación para su equipo, y los medios *sólo* pueden usarse en este equipo. Almacene los medios de recuperación a buen recaudo.

**X** NOTA: Algunas características podrían no estar disponibles en sistemas que no dispongan de una versión de Windows.

### **Elección de Medios de recuperación**

- Para crear discos de recuperación, su equipo debe tener grabadora de DVD, y debe utilizar sólo discos vírgenes DVD+R o DVD-R de buena calidad.
- **NOTA:** *No* puede utilizar discos de CD o DVD+RW, DVD-RW, DVD+RW DL, DVD-RW DL, DVD+R DL o DVD-R DL para crear discos de recuperación.
- Si crea discos de recuperación, asegúrese de usar discos de alta calidad para crear un conjunto de discos de recuperación. Es normal que los discos con defectos sean rechazados. Se le indicará que inserte un nuevo disco en blanco para volver a intentarlo.
- La cantidad de discos en la serie de discos de recuperación depende del modelo de su equipo (en general, entre 1 y 3 DVDs). El Creador de disco de recuperación le indica la cantidad específica total de discos en blanco que necesitará.
- Puede optar por crear una unidad flash USB de recuperación, utilizando una unidad USB de alta calidad en blanco. Si está utilizando una unidad flash USB, el programa le dirá el tamaño de la unidad que necesita para guardar toda la información (8 GB como mínimo).

**MOTA:** El proceso de creación de medios de recuperación y verificación de datos puede llevar algo de tiempo. Puede salir del proceso en cualquier momento. La próxima vez que ejecute el programa, éste continuará donde lo dejó.

### **Creación de medios de recuperación**

Para crear los discos de recuperación del sistema:

- **1.** cierre todos los programas.
- **2.** Seleccione el botón de **Inicio**, seleccione **Todos los programas**, seleccione **Seguridad y protección**, seleccione **Administrador de recuperación** y luego seleccione **Creación de medios de recuperación**. Si se le indica, seleccione **Sí** para permitir que el programa continúe.
- **3.** Seleccione **Crear medios de recuperación utilizando DVD en blanco**, y luego seleccione **Siguiente**.
- **4.** Siga las instrucciones que aparecen en pantalla. Etiquete cada disco según los procese (por ejemplo, Recuperación 1, Recuperación 2, etc).

Para crear una unidad flash USB de recuperación:

- **1.** Cierre todos los programas que estén en ejecución.
- **2.** Inserte la unidad flash USB en un puerto USB del equipo.
- **3.** Seleccione el botón de **Inicio**, seleccione **Todos los programas**, seleccione **Seguridad y protección**, seleccione **Administrador de recuperación** y luego seleccione **Creación de medios de recuperación**.
- 4. Seleccione **Crear medios de recuperación con una unidad de memoria flash USB** y luego seleccione **Siguiente**.
- **5.** Seleccione la unidad flash USB desde la lista de medios. El programa le indicará cuánta capacidad de almacenamiento se necesita para crear la unidad de recuperación. Si la unidad flash USB no tiene espacio de almacenamiento suficiente (el mínimo es 8 GB), se mostrará en gris en la pantalla. Seleccione **Next** (Siguiente).
	- **W** NOTA: Creación de medios de recuperación formatea la unidad flash y borra todos los archivos que contiene.
- **6.** Siga las instrucciones que aparecen en pantalla. Asegúrese de etiquetar la unidad flash USB y guardarla en un lugar seguro.
- **W** NOTA: No utilice tarjetas de medios para crear medios de recuperación. Es posible que el sistema no pueda iniciarse desde una tarjeta de medios y no pueda ejecutar la recuperación del sistema.

## <span id="page-25-0"></span>**7 Mantenimiento**

Es importante que realice un mantenimiento simple de su equipo para asegurar que trabaje a máximo rendimiento.

## **Programas y tareas**

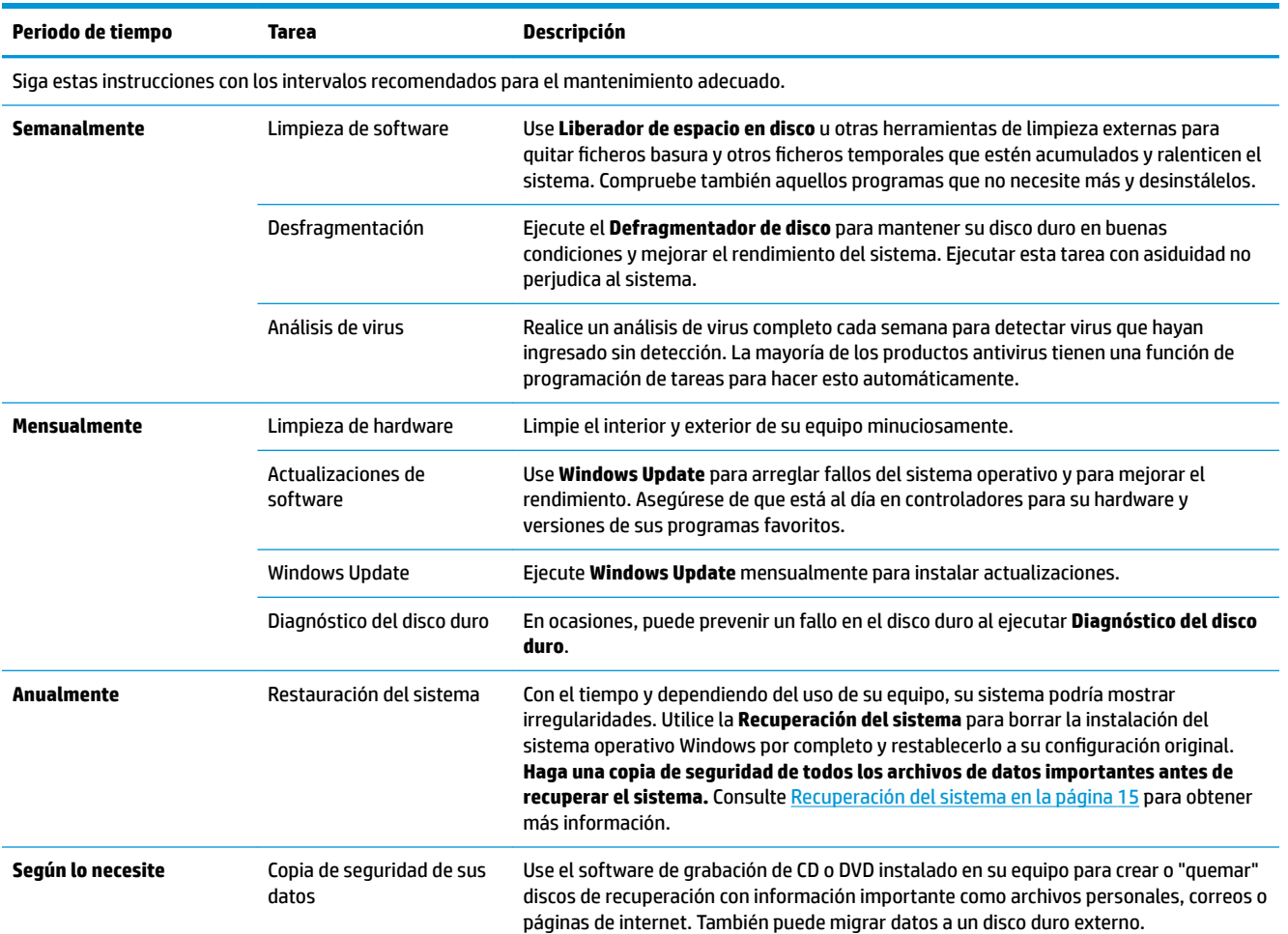

## **Mantenimiento del equipo libre de polvo, suciedad y calor**

El equipo tendrá una vida más longeva si permanece preservado del polvo, la suciedad o el calor. El polvo, pelo y otras partículas pueden amontonarse, creando un efecto manta; como resultado, los componentes pueden sobrecalentarse o, en el caso del teclado y del ratón, no funcionar correctamente. Compruebe el sistema en busca de polvo o suciedad al menos una vez al mes, y límpielo una vez cada tres meses. Visite [www.hp.com/support](http://www.hp.com/support) para instrucciones de limpieza adicionales.

## <span id="page-26-0"></span>**Limpieza del equipo y del monitor**

Siga estos pasos para limpiar el equipo y el monitor:

- **1.** Desenchufe el equipo y el monitor.
- **2.** Para limpiar la pantalla del monitor, utilice un paño limpio y seco. **No humedezca la pantalla.** Si desea limpiar con más profundidad, utilice un paño limpio y un limpiador de pantalla antiestática.
- **3.** Utilice un paño limpio y seco para limpiar la carcasa del equipo y del monitor.
- **X NOTA:** Para eliminar residuos de adhesivos o de líquido derramado en la carcasa del equipo o del monitor, utilice alcohol isopropílico y un paño sin pelusa.

## **Limpieza de los oriƬcios de ventilación del equipo**

Los orificios de ventilación mantienen fresco el equipo. Mantenga dichos orificios limpios usando una pequeña aspiradora a pilas. (Una aspiradora a pilas elimina el riesgo de cortocircuito).

- **1.** Aspire los orificios de la carcasa del equipo.
- **2.** Retire los residuos acumulados en los conectores del equipo y alrededores (por ejemplo, los conectores Ethernet y USB).

### **Limpieza del teclado y ratón**

Cuando limpie las teclas del teclado, utilice la graduación más baja de la aspiradora a pilas, para evitar aspirar las tapas y los resortes de las teclas.

- **1.** Aspire los espacios entre las teclas y también las ranuras.
- **2.** Utilice un trapo limpio y seco y alcohol isopropílico para limpiar la acumulación de residuos en las teclas y los bordes.
- **3.** Limpie el ratón y cable del ratón usando paños limpios.

Si tiene un ratón de bola, limpie la bola y las ruedecillas interiores.

- **1.** Vuelque el ratón y gire la tapa de la bola en el sentido de las agujas del reloj para quitar la tapa y extraer la bola.
- **2.** Enjabone la bola y enjuáguela.
- **3.** Limpie las ruedecillas interiores del ratón usando algodón humedecido con alcohol isopropílico.
- **4.** Una vez que la bola y los rodillos estén completamente secos, vuelva a colocar la bola y la tapa.

## <span id="page-27-0"></span>**Limpieza de la pantalla táctil (sólo algunos modelos)**

**A PRECAUCIÓN:** No rocíe ni coloque el limpiador directamente sobre la pantalla. Rocíe el producto en el paño y luego limpie los lados y la superficie de la pantalla táctil.

No utilice paños ni limpiadores abrasivos para limpiar los lados y la superficie de la pantalla, ya que ésta podría dañarse.

Siga estos pasos para limpiar la pantalla táctil:

- **1.** Apague el equipo. Pulse en **Inicio**, y luego en **Apagar**.
- **2.** Desenchufe el cable de alimentación de la pared.
- **3.** Vaporice una pequeña cantidad de limpia-cristales no agresivo sobre un paño suave para limpiar la pantalla táctil.
- **4.** Limpie la superficie y todos los lados de la pantalla táctil a fin de eliminar suciedad, huellas dactilares u otros residuos que pudieran dificultar el reconocimiento táctil de la pantalla.

# <span id="page-28-0"></span>**8 Uso de HP PC Hardware Diagnostics (UEFI)**

HP PC Hardware Diagnostics es una interfaz de firmware extensible unificada (UEFI) que le permite ejecutar pruebas de diagnóstico para determinar si el hardware del equipo funciona correctamente. La herramienta se ejecuta fuera del sistema operativo para poder aislar los errores de hardware de los problemas que pueden ser provocados por el sistema operativo u otros componentes de software.

Cuando HP PC Hardware Diagnostics (UEFI) detecta un error que requiere una sustitución de hardware, se genera un código de ID de error de 24 dígitos. Luego puede proporcionar este código de ID a soporte técnico para ayudarlo a determinar cómo corregir el problema.

**MOTA:** Para iniciar el diagnóstico en un equipo desmontable, el equipo debe estar en el modo de PC portátil y debe utilizar el teclado conectado.

Para iniciar HP PC Hardware Diagnostics (UEFI), siga estos pasos:

- **1.** Encienda o reinicie el equipo y luego presione rápidamente Esc.
- **2.** Presione F2.

El BIOS busca las herramientas de diagnóstico en tres lugares y en el siguiente orden:

- **a.** Unidad USB conectada
- **<sup>2</sup> NOTA:** Para descargar la herramienta de HP PC Hardware Diagnostics (UEFI) en una unidad USB, consulte Descarga de HP PC Hardware Diagnostics (UEFI) en un dispositivo USB en la página 23.
- **b.** Unidad de disco duro
- **c.** BIOS
- **3.** Cuando se abra la herramienta de diagnóstico, seleccione el tipo de prueba de diagnóstico que desea ejecutar y luego siga las instrucciones que aparecen en la pantalla.

**W** NOTA: Si necesita detener una prueba de diagnóstico, presione Esc.

### **Descarga de HP PC Hardware Diagnostics (UEFI) en un dispositivo USB**

**X** NOTA: Las instrucciones de descarga de HP PC Hardware Diagnostics (UEFI) se proporcionan únicamente en inglés, y se debe utilizar un equipo con Windows para descargar y crear el entorno de soporte de HP UEFI, ya que solo se ofrecen archivos .exe.

Hay dos opciones para descargar HP PC Hardware Diagnostics en un dispositivo USB.

#### **Descargar la versión más reciente de UEFI**

- **1.** Consulte <http://www.hp.com/go/techcenter/pcdiags>. Se abre la página de inicio de HP PC Diagnostics.
- **2.** En la sección de HP PC Hardware Diagnostics, seleccione el enlace **Descargar** y luego seleccione **Ejecutar**.

#### **Descargar cualquier versión de UEFI para un producto específico**

- **1.** Consulte [http://www.hp.com/support.](http://www.hp.com/support)
- **2.** Seleccione **Obtener software y controladores**.
- **3.** Ingrese el nombre o el número del producto.

o bien

Seleccione **Identificar ahora** para permitir que HP detecte automáticamente su producto.

- **4.** Seleccione su equipo y, a continuación, seleccione su sistema operativo.
- **5.** En la sección **Diagnóstico**, siga las instrucciones que aparecen en la pantalla para seleccionar y descargar la versión de UEFI que desea.

# <span id="page-30-0"></span>**9 Especificaciones**

## **Especificaciones de funcionamiento**

**NOTA:** Para determinar la clasificación eléctrica exacta de su equipo, consulte la etiqueta de clasificación situada en el exterior del equipo.

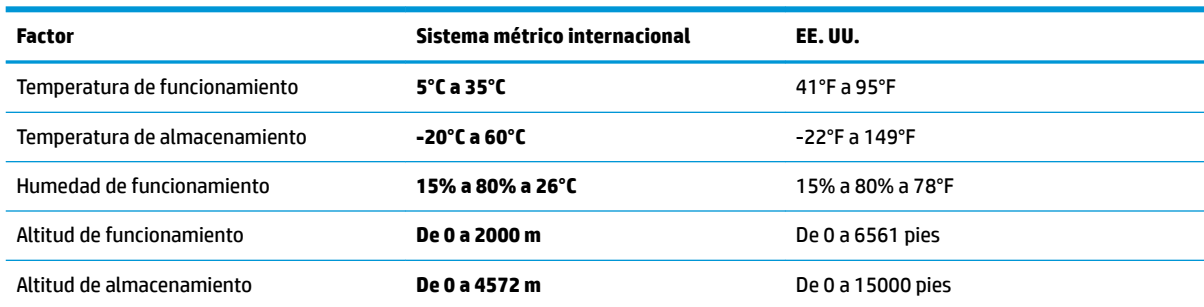

# <span id="page-31-0"></span>**10 Descarga electrostática**

La descarga electrostática es la liberación de electricidad estática que se origina cuando dos objetos entran en contacto; es la situación que se produce, por ejemplo, cuando tocamos el picaporte de la puerta después de caminar por una alfombra.

Una descarga de electricidad estática desde los dedos u otro conductor electrostático puede dañar componentes electrónicos.

Para evitar daños al equipo, a la unidad o pérdida de información, observe estas medidas de precaución:

- Si las instrucciones de extracción o instalación le indican que desconecte el equipo, asegúrese de que está conectado a tierra correctamente.
- Guarde los componentes en sus estuches antiestáticos hasta que esté listo para instalarlos.
- Evite tocar las patas, los cables y los circuitos. Manipule los componentes electrónicos lo menos posible.
- Utilice herramientas no magnéticas.
- Antes de manipular componentes, descargue la electricidad estática tocando una superficie metálica sin pintura.
- Si retira un componente, colóquelo en un embalaje de protección contra carga electrostática.

# <span id="page-32-0"></span>**11 Accesibilidad**

HP diseña, produce y comercializa productos y servicios que puede utilizar cualquier persona, incluidas las personas con discapacidades físicas, ya sea de manera independiente o con dispositivos de apoyo apropiados.

## **Tecnologías de apoyo compatibles**

Los productos HP son compatibles con una amplia variedad de tecnologías de apoyo para el sistema operativo y pueden configurarse para funcionar con tecnologías de apoyo adicionales. Utilice la función Búsqueda en su dispositivo para obtener más información sobre los recursos de apoyo.

## **Contacto con soporte técnico**

Mejoramos constantemente la accesibilidad de nuestros productos y servicios, y apreciamos cualquier comentario de los usuarios. Si tiene un problema con un producto o desea informarnos sobre los recursos de accesibilidad que le hayan ayudado, póngase en contacto con nosotros mediante el teléfono +1 (888) 259-5707, de lunes a viernes, de 6:00 a.m. a 9 p.m. (UTC -7). Si tiene discapacidad auditiva o problemas de audición y usa TRS/VRS/WebCapTel, póngase en contacto con nosotros si necesita soporte técnico o tiene preguntas acerca de la accesibilidad llamando al teléfono +1 (877) 656-7058, de lunes a viernes, de 6:00 a.m. a 9:00 p.m. (UTC -7).

*NOTA:* El soporte es solo en inglés.

**<sup>&</sup>lt;sup>2</sup> NOTA:** Para obtener información adicional sobre un producto de tecnología de apoyo en concreto, póngase en contacto con el sistema de atención al cliente de ese producto.

# <span id="page-33-0"></span>**Índice**

#### **A**

accesibilidad [27](#page-32-0) apagado [5](#page-10-0) apagado del equipo [5](#page-10-0) ayuda y soporte técnico [1](#page-6-0)

#### **D**

descarga electrostática [26](#page-31-0)

#### **E**

especificaciones de funcionamiento [25](#page-30-0)

#### **H**

HP PC Hardware Diagnostics (UEFI) uso [23](#page-28-0)

#### **I**

internet, conexión [4](#page-9-0)

#### **S**

sistema no responde [5](#page-10-0)

### **T**

Tecla fn [6](#page-11-0) teclas de acción [6](#page-11-0) Teclas directas [6](#page-11-0)